**Manuale di istruzioni**

# **Digimar** 817 CLT **Digimar** 816 CLT

3722979 0824

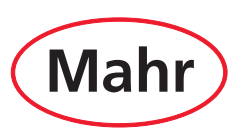

#### <span id="page-2-0"></span>Gentile Cliente,

Congratulazioni per avere scelto di utilizzare questo prodotto di Mahr GmbH nella sua azienda. Per il funzionamento preciso e durevole dello strumento, la preghiamo di osservare le seguenti avvertenze.

Dato il continuo perfezionamento dei nostri prodotti, e in particolare le nuove denominazioni del tipo, tra le figure o il testo della presente documentazione e gli strumenti forniti possono esserci differenze di poco conto. Ci riserviamo di apportare modifiche o migliorie tecniche all'esecuzione e allo standard di fornitura; tutti i diritti di traduzione della documentazione sono riservati.

© by Mahr GmbH

#### **La presente guida breve contiene i seguenti simboli:**

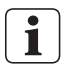

Avvertenza generica.

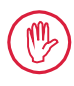

Avvertenza importante. L'inosservanza può causare risultati errati o danni allo strumento!

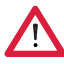

Messaggio di avvertimento. Pericolo di morte. Da rispettare assolutamente!

# **Uso conforme**

L'altimetro Digimar 817 CLT / 816 CLT può essere utilizzato esclusivamente per misurare lunghezze, distanze e diametri.

L'altimetro Digimar 817 CLT / 816 CLT può essere impiegato sia nelle vicinanze dei luoghi di produzione sia nelle sale metrologiche. Non apportare modifiche allo strumento. Si potrebbero determinare pericoli supplementari, per i quali i dispositivi di protezione non sono sufficienti.

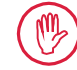

Un utilizzo diverso o esulante da quello definito in "Uso conforme" è considerato improprio e comporta la decadenza della garanzia e l'esclusione di responsabilità del produttore.

#### **Impieghi impropri ragionevolmente prevedibili**

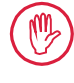

Tutti gli interventi necessari possono essere eseguiti solo da personale tecnico qualificato e ben addestrato sotto la direzione del gestore.

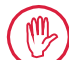

Gli interventi sulle parti in tensione possono essere eseguiti solo dopo aver staccato lo strumento dalla rete e scaricato in modo sicuro potenziali tensioni residue.

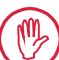

I dispositivi di protezione non possono essere smontati né bypassati.

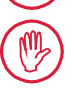

Utilizzare solo i sistemi di tastatura e le unità braccio originali e gli altri accessori del produttore originale.

Il marchio nominativo *Bluetooth*® è di proprietà di Bluetooth SIG, Inc., che ha concesso la licenza d'uso di tale marchio a Mahr GmbH. Gli altri marchi e le altre denominazioni commerciali sono di proprietà dei rispettivi titolari.

# **Smaltimento**

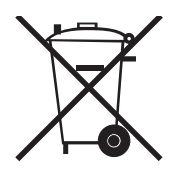

 $C<sub>4</sub>$ 

Gli apparecchi elettrici vecchi da noi immessi in commercio dopo il 23 marzo 2006 possono essere restituiti al nostro indirizzo. Provvederemo a smaltirli in modo rispettoso dell'ambiente. A tale proposito trovano applicazione le direttive UE vigenti (WEEE) o la legge tedesca sullo smaltimento di apparecchiature elettriche ed elettroniche (ElektroG).

# **Dichiarazione di conformità UE/UK**

Questo strumento di misura è conforme alle direttive UE/UK vigenti.

La dichiarazione di conformità aggiornata può essere scaricata all'indirizzo www.mahr.com/products per il relativo prodotto oppure può essere richiesta al seguente indirizzo: Mahr GmbH, Carl-Mahr-Straße 1, D-37073 Göttingen

Ci riserviamo di apportare modifiche ai nostri prodotti, in particolare in caso di migliorie e perfezionamenti tecnici.

Pertanto non si risponde delle immagini e dei dati tecnici.

# **Tracciabilità**

Dichiariamo sotto la nostra esclusiva responsabilità che le caratteristiche qualitative del prodotto sono conformi alle norme e ai dati tecnici indicati nei nostri documenti di vendita (manuale di istruzioni, brochure, catalogo).

Confermiamo che gli strumenti utilizzati per il controllo di questi prodotti, garantiti dal nostro sistema qualità, sono riconducibili ai campioni nazionali.

Vi ringraziamo per la fiducia dimostrata nell'acquisto di questo prodotto.

# **Aggiornamento**

È possibile scaricare l'ultima versione del software, del firmware e della guida breve dal nostro sito Internet (Mahr.com/products/). Durante l'aggiornamento del software e del firmware, attenersi alle relative note di rilascio.

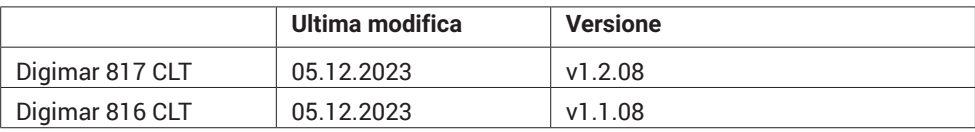

<span id="page-4-0"></span>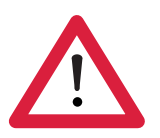

# **Avvertenze di sicurezza**

L'altimetro è conforme alle norme di sicurezza di pertinenza ed è uscito dalla fabbrica in perfetto stato. La mancata osservanza delle seguenti avvertenze può tuttavia comportare il pericolo di lesioni e di morte:

- 1. Prima del collegamento e della prima messa in funzione leggere la relativa documentazione.
- 2. Lo strumento deve essere utilizzato solo secondo l'uso conforme in base alla guida breve.

Tenere la documentazione a portata di mano nel luogo di installazione.

- 3. Non utilizzare lo strumento in ambienti che contengono gas esplosivi. Eventuali scintille elettriche potrebbero causare un'esplosione.
- 4. Attenersi alle norme di sicurezza, alle norme antinfortunistiche e alle norme aziendali interne. Rivolgersi al responsabile della sicurezza.
- 5. Per caricare la batteria incorporata nello strumento o alimentare con energia elettrica lo strumento in posizione fissa, utilizzare esclusivamente l'alimentatore a spina fornito in dotazione.
- 6. Prima di procedere al collegamento di rete, verificare che la tensione riportata sulla targhetta dell'alimentatore a spina corrisponda a quella della rete locale. Se i due valori non corrispondono, l'alimentatore a spina non deve essere assolutamente collegato!
- 7. Utilizzare l'alimentatore a spina esclusivamente in ambienti chiusi.
- 8. Lo strumento può essere collegato solo a una presa dotata di contatto di terra a norma. Le eventuali prolunghe devono essere conformi alle norme VDE.
- 9. Gli interventi sullo strumento e sui relativi dispositivi possono essere eseguiti soltanto da personale dell'assistenza tecnica addestrato da Mahr. I dispositivi di protezione possono essere rimossi solo in caso di intervento tecnico da parte di personale specializzato. Qualsiasi intervento sullo strumento esulante dalle operazioni descritte nella guida breve comporta la perdita della garanzia e l'esclusione della responsabilità di Mahr GmbH.
- 10. Non utilizzare detergenti che contengano ad es. sostanze dannose alla salute o solventi. Non fare penetrare liquidi all'interno dello strumento.
- 11. Controllare che i cavi di collegamento siano regolamentari. Se danneggiati, sostituirli immediatamente (personale di assistenza tecnica Mahr).
- 12. Non portare mai l'altimetro rapidamente verso il bordo del piano di riscontro. Il cuscino d'aria non si forma abbastanza velocemente da frenare il movimento dell'altimetro, che potrebbe cadere dal piano e ferire l'operatore.
- 13. L'altimetro può essere trasportato solo nell'imballo originale! In caso contrario decade la garanzia.

# **Sommario**

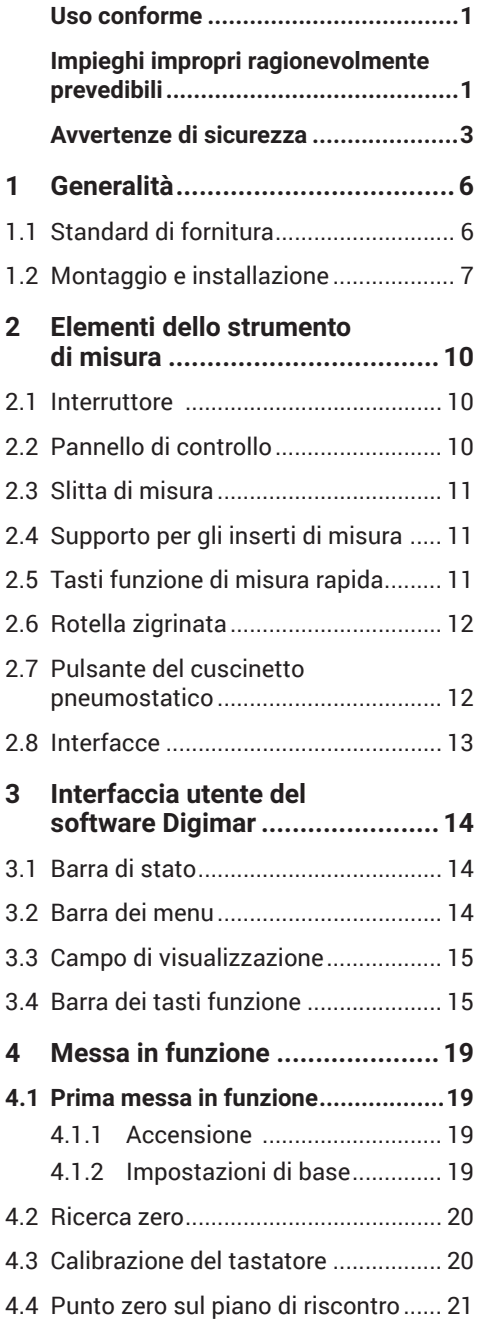

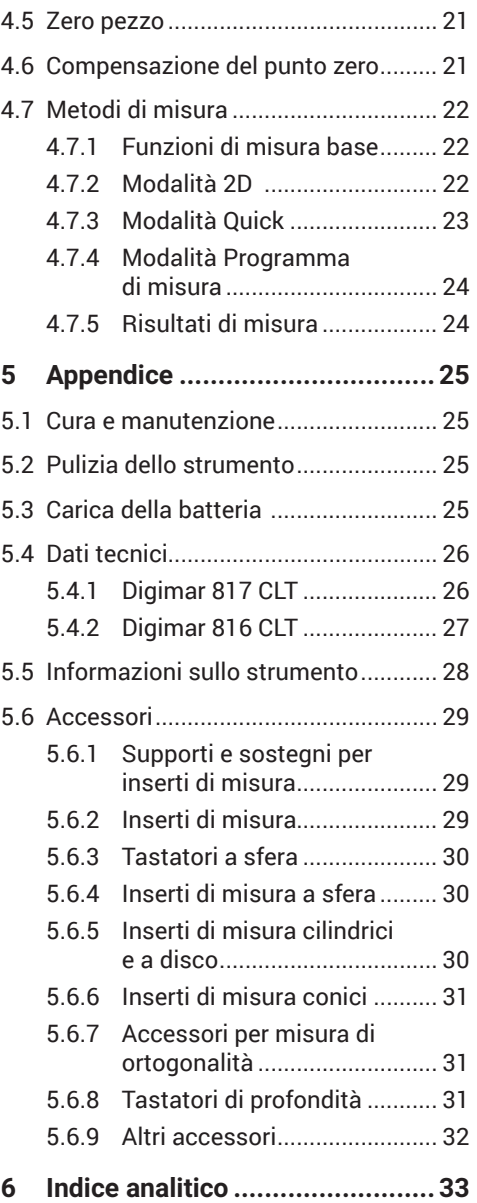

# <span id="page-7-0"></span>**1 Generalità**

Digimar 817 CLT / 816 CLT è un altimetro elettronico per la misura e l'analisi di lunghezze, distanze e diametri.

Consente di eseguire in sicurezza misurazioni e funzioni di calcolo, nonché di creare programmi di misura per automatizzare i passi di misura ricorrenti.

L'altimetro può essere azionato tramite un pannello di controllo (orientabile) e basculante dotato di touchscreen. Il Digimar 817 CLT dispone di tasti funzione di misura rapida e di una rotella zigrinata per posizionare comodamente la slitta di misura.

L'interfaccia utente dell'altimetro presenta menu chiaramente strutturati e pulsanti di grandi dimensioni con icone autoesplicative per consentire procedure rapide e fluidi.

Le impugnature bilaterali e il cuscinetto pneumostatico integrato garantiscono la possibilità di spostare lo strumento con precisione e senza fatica sul piano di riscontro.

Il Digimar 817 CLT è disponibile in tre dimensioni: 350 mm, 600 mm e 1000 mm. Il Digimar 816 CLT è disponibile solo in due dimensioni: 350 mm e 600 mm..

Consente misure unidimensionali in direzione verticale e anche bidimensionali, se il pezzo può essere basculato di 90°.

Il backup dei dati di misura può essere effettuato sia in modalità wireless che via cavo tramite l'interfaccia duplex MarConnect.

# **1.1 Standard di fornitura**

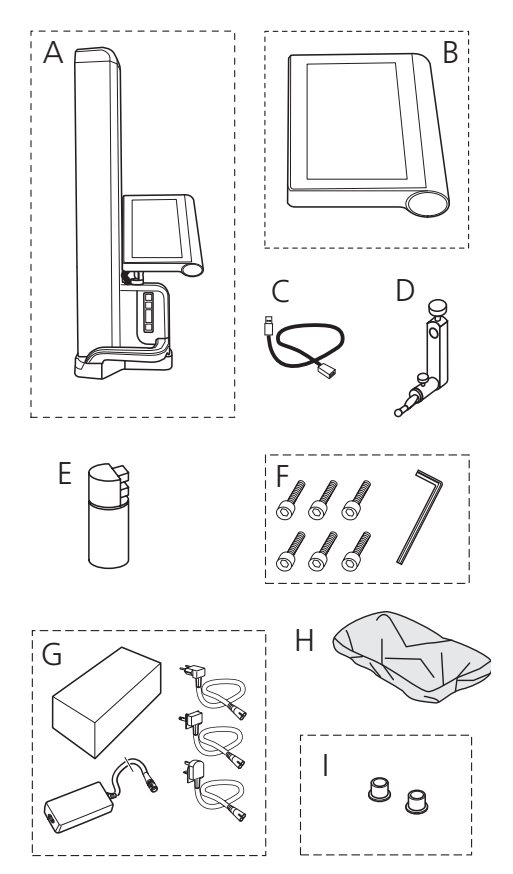

- *A altimetro*
- *B pannello di controllo con touchscreen*
- *C cavo di collegamento per pannello di controllo*
- *D supporto per gli inserti di misura*
- *E campione di calibrazione*
- *F viti a testa cilindrica e chiave a brugola*
- *G alimentatore a spina con adattatori*
- *H copertura anti-polvere*
- *I tappi ciechi*

# <span id="page-8-0"></span>**1.2 Montaggio e installazione**

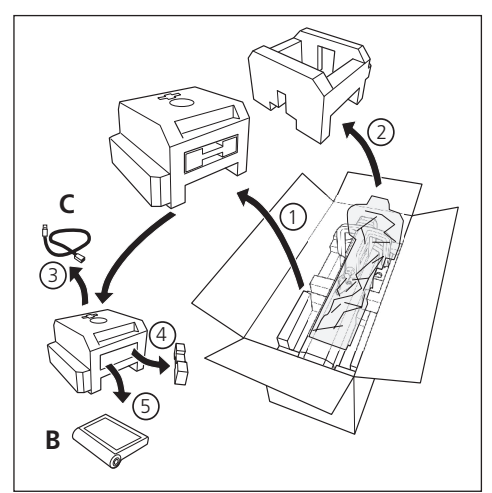

#### **Disimballaggio del pannello di controllo**

#### **Disimballaggio della colonna dell'altimetro**

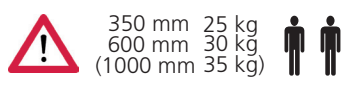

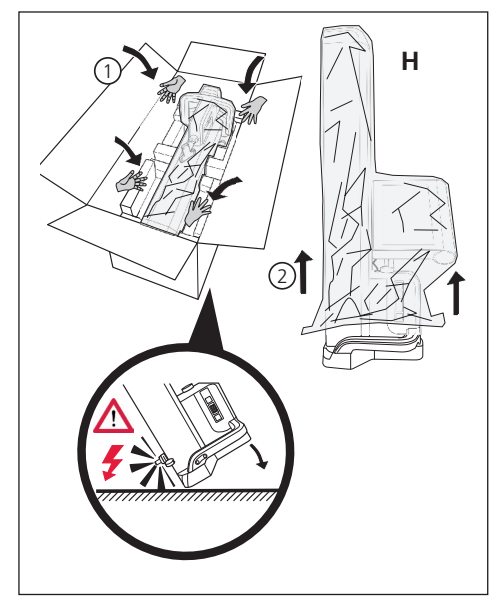

**Allineamento dei supporti degli inserti di misura e allentamento del fissaggio della slitta di misura**

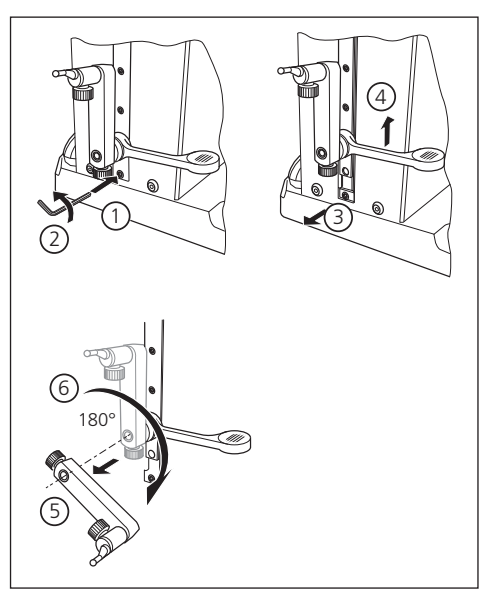

# **Smontaggio della staffa di protezione**

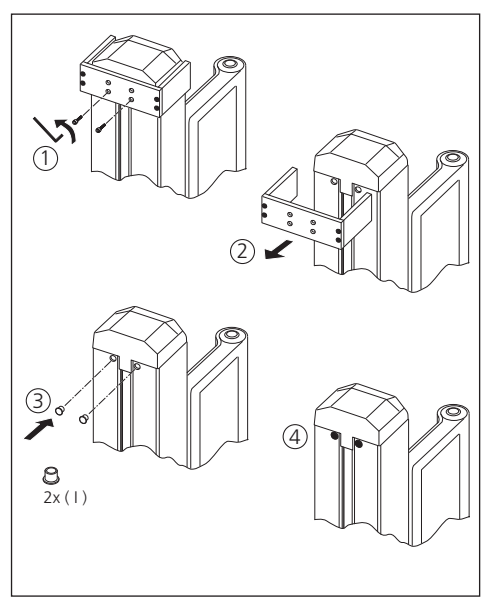

# <span id="page-9-0"></span>**Disimballaggio dell'alimentatore a spina**

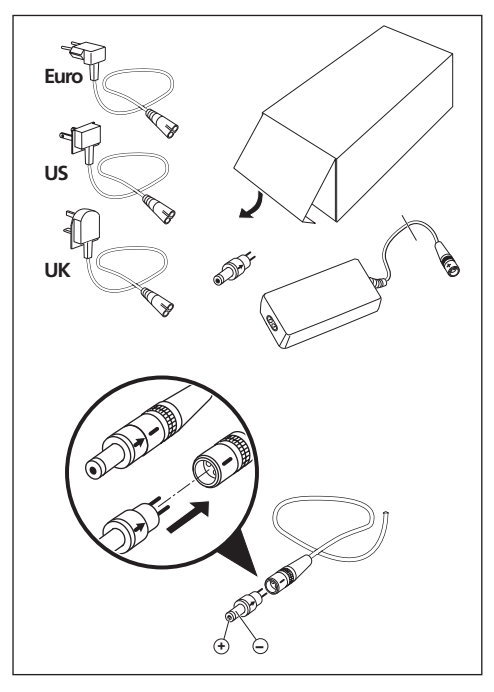

#### **Inserimento della batteria**

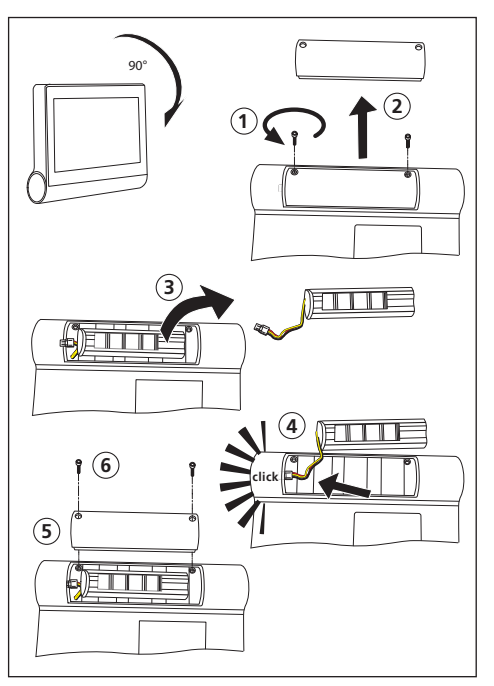

#### **Fissaggio e collegamento del pannello di controllo**

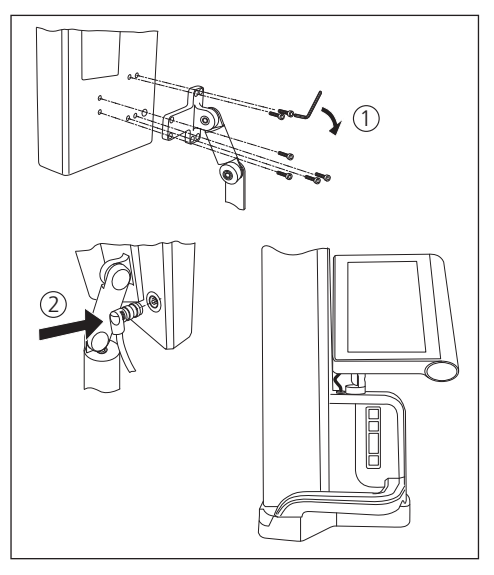

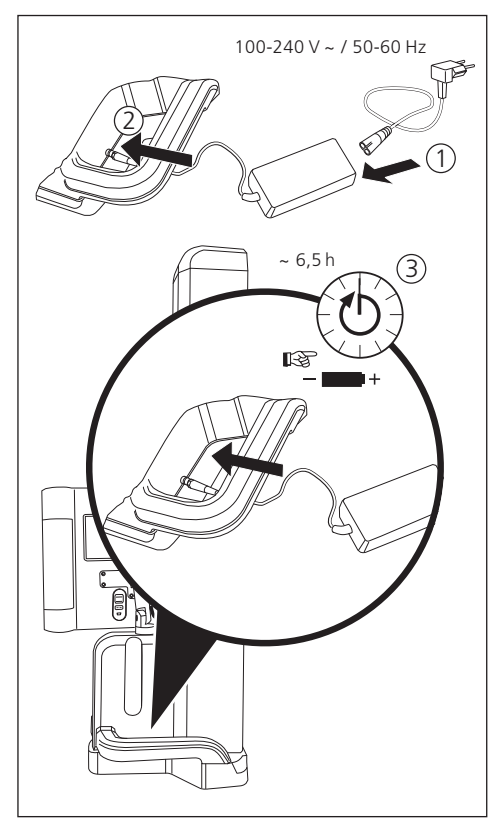

# **Collegamento dell'alimentatore a spina**

# <span id="page-11-0"></span>**2 Elementi dello strumento di misura**

Gli altimetri Digimar 817 CLT e Digimar 816 CLT presentano i seguenti elementi:

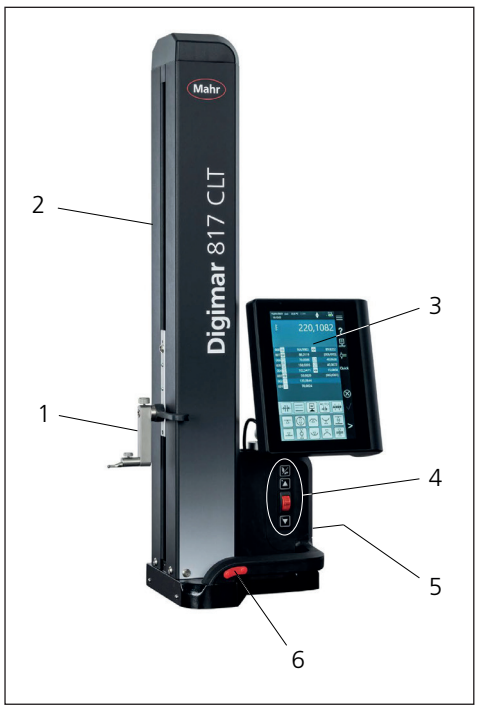

# *Fig. 1*

*Elementi dell'altimetro (La figura mostra il Digimar 817 CLT.)*

- *1 supporto per gli inserti di misura*
- *2 colonna dello strumento di misura con slitta di misura*
- *3 pannello di controllo con interruttore*
- *4 tasti funzione di misura rapida e rotella zigrinata (solo Digimar 817 CLT)*
- *5 interfacce (retro strumento)*
- *6 impugnature bilaterali (con pulsante per cuscinetto pneumostatico)*

# **2.1 Interruttore**

Sopra il pannello di controllo è collocato l'interruttore dell'altimetro.

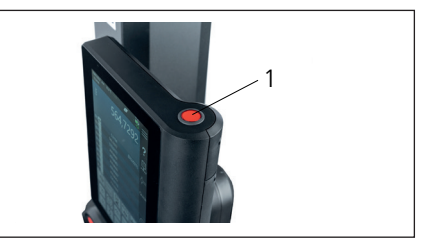

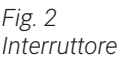

# **2.2 Pannello di controllo**

Il pannello di controllo del Digimar 817 CLT è dotato di uno snodo rotante e basculante, mentre il pannello del Digimar 816 CLT ha solo uno snodo basculante.

Il touchscreen del pannello di controllo visualizza l'interfaccia utente del software Digimar.

# <span id="page-12-0"></span>**2.3 Slitta di misura**

La slitta di misura, collocata nella colonna dell'altimetro, permette di alloggiare i supporti per gli inserti di misura.

È dotata di una maniglia di posizionamento che consente di spostare la slitta manualmente in direzione verticale.

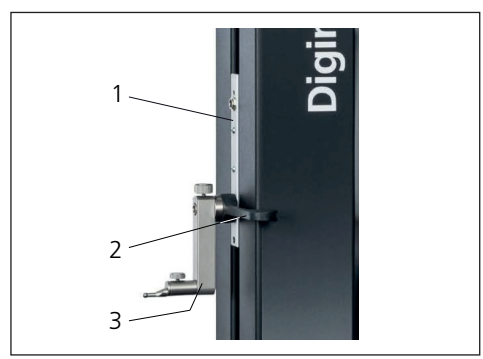

*Fig. 3 slitta di misura*

- *1 slitta di misura*
- *2 maniglia di posizionamento*
- *3 supporto standard con inserto di misura*

L'altezza totale della colonna dipende dalle dimensioni prescelte dello strumento di misura:

- altezza 688 mm (campo di misura 350 mm)
- altezza 938 mm (campo di misura 600 mm)
- altezza 1338 mm (campo di misura 1000 mm) *(solo Digimar 817 CLT)*

# **2.4 Supporto per gli inserti di misura**

Il supporto per gli inserti di misura consente di alloggiare inserti diversi. La fornitura comprende il supporto standard 817 h1 e il tastatore di misura K5/51.

Ulteriori supporti e inserti di misura sono disponibili come accessori.

# **2.5 Tasti funzione di misura rapida**

*Disponibile solo con Digimar 817 CLT.* 

I tasti funzione di misura rapida del Digimar 817 CLT consentono di avviare direttamente una misurazione senza doverla selezionare nell'interfaccia utente del software Digimar.

Comprendono un tasto di commutazione che consente di passare dalla misura "Piano" alla misura "Foro".

I tasti funzione di misura rapida sono collocati sulla base dell'altimetro.

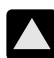

Avvia una misura in direzione positiva traslando il tastatore verso l'alto per portarlo a contatto con il pezzo dal basso.

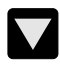

Avvia una misura in direzione negativa traslando il tastatore verso il basso per portarlo a contatto con il pezzo dall'alto.

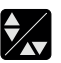

Commuta il tipo di misura:

 $\blacktriangle\blacktriangledown$  misura "Piano" per una misurazione punto punto

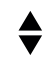

misura "Foro" per una misurazione a due punti

L'icona della misura attivata è visualizzata nella barra di stato dell'interfaccia utente.

# <span id="page-13-0"></span>**2.6 Rotella zigrinata**

La rotella zigrinata è disponibile solo sul Digimar 817 CLT.

La rotella zigrinata serve a traslare e a posizionare velocemente il tastatore nelle direzioni positiva e negativa.

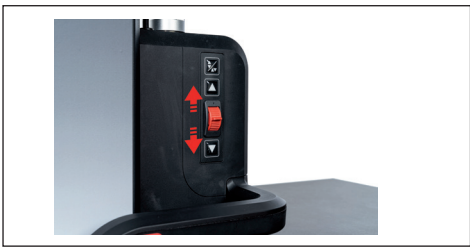

*Fig. 4 Rotella zigrinata* 

La velocità di traslazione corrisponde alla deviazione della rotella zigrinata dalla sua posizione centrale, ossia più si sposta verso l'alto la rotella, più il tastatore viene traslato verso l'alto in direzione positiva.

# **2.7 Pulsante del cuscinetto pneumostatico**

Per lo spostamento preciso e fluido dell'altimetro sul piano di riscontro, un cuscinetto pneumostatico può favorire l'esatto posizionamento dello strumento.

Il pulsante di attivazione del cuscinetto pneumostatico è montato sull'impugnatura dell'altimetro.

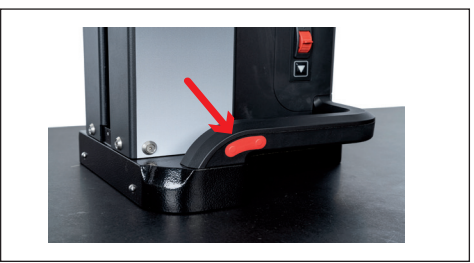

*Fig. 5 Pulsante di attivazione del cuscinetto pneumostatico (La figura mostra il Digimar 817 CLT.)*

Il pulsante e le impugnature consentono di manovrare perfettamente l'altimetro.

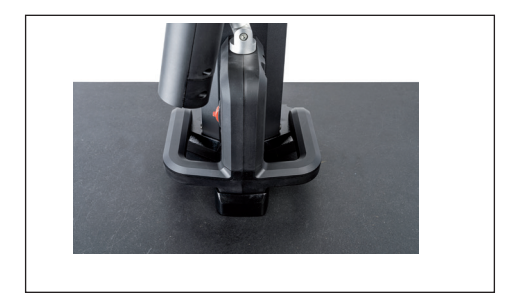

*Fig. 6 Impugnature per lo spostamento dello strumento di misura (La figura mostra il Digimar 817 CLT.)*

<span id="page-14-0"></span>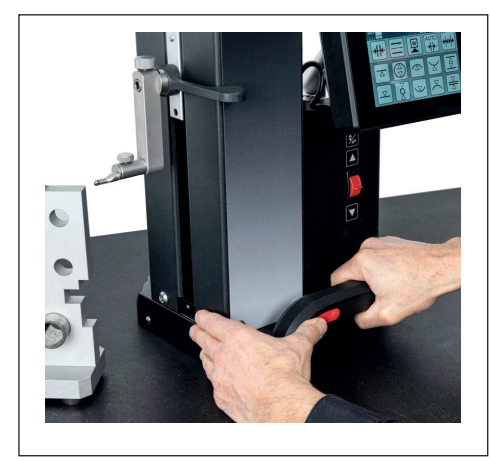

*Fig. 7 Spostamento dell'altimetro mediante il cuscinetto pneumostatico attivato*

# **2.8 Interfacce**

L'altimetro presenta le seguenti opzioni di connessione:

- Connettore Millimess sulla slitta di misura per il collegamento di un comparatore (interfaccia duplex per le misure di rettilineità e ortogonalità).
- Prese USB 3.1 (tipo B) Per il collegamento di:
	- − strumenti di misura Mahr (1086/16EWR/ 40EWR/800EW/800EWL)
	- − chiavetta USB con aggiornamenti firmware e software, programmi di misura, loghi dei clienti e file PDF/di testo
	- − chiavetta Bluetooth USB per stampante USB
	- − i-Stick per software MarCom

#### • Prese mini USB

Per collegare la trasmissione wireless dei valori di misura tramite il software MarCom.

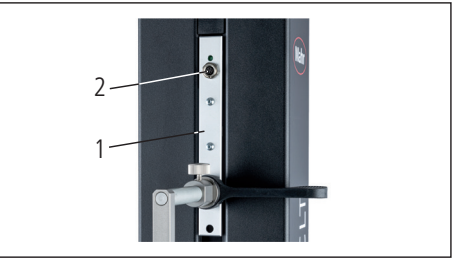

*Fig. 8 Collegamento di Millimess*

- *1 slitta di misura*
- *2 presa Millimess*

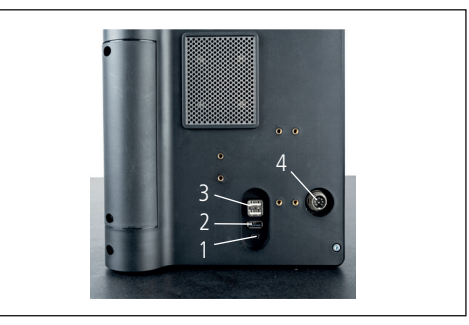

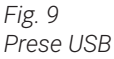

- *1 mini USB*
- *2 1 x USB 3.1 (nero)*
- *3 2 x USB 3.1 (bianco)*
- *4 spina tonda a 8 poli per l'alimentazione del pannello di controllo*

# <span id="page-15-0"></span>**3 Interfaccia utente del software Digimar**

L'interfaccia utente consiste in

- barra di stato
- barra dei menu
- campo di visualizzazione
- barra dei tasti funzione

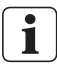

Gli elementi dell'interfaccia utente sono descritti dettagliatamente nella guida in linea del software Digimar.

# **3.1 Barra di stato**

La barra di stato, collocata sul margine superiore dell'interfaccia utente, comprende i seguenti elementi (da sinistra a destra):

- data e ora correnti
- unità del sistema di misura
- stato di attivazione delle correzioni computerizzate
- tipo di misura (piano o foro) (Disponibile solo con Digimar 817 CLT.)
- stato corrente di carica della batteria

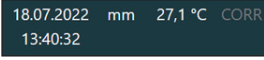

 $\overline{\mathbf{N}}$ 

#### *Fig. 10*

*Barra di stato dell'interfaccia utente del Digimar 817 CLT*

# **3.2 Barra dei menu**

La barra dei menu, collocata sul margine destro dell'interfaccia utente, comprende i seguenti pulsanti e indicatori:

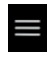

Apre il menu "Impostazioni" per definire le impostazioni del software.

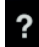

Attiva o disattiva la guida in linea dipendente dal contesto.

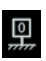

Consente di settare i punti zero.

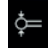

Consente di calibrare il tastatore.

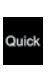

Attiva o disattiva la modalità Quick. *(Disponibile solo con Digimar 817 CLT.)*

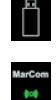

MarCom<br>\*\*\*

Indica che è stata attivata la trasmissione dati a una chiavetta USB.

Indica che la trasmissione dati è stata attivata attraverso il software "MarCom Professional" tramite i-Stick.

Indica che la trasmissione dati è stata attivata attraverso il software "MarCom Professional" tramite cavo mini USB.

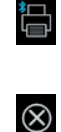

Indica che è stata attivata la trasmissione dati a una stampante Bluetooth.

Annulla l'azione corrente o cancella le voci evidenziate nell'elenco dei valori di misura nel campo di visualizzazione.

Conferma l'azione corrente.

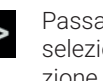

Passa a ulteriori funzioni di misura selezionabili nella barra dei tasti funzione.

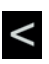

Passa a eventuali funzioni di misura precedenti selezionabili nella barra dei tasti funzione.

# <span id="page-16-0"></span>**3.3 Campo di visualizzazione**

Nella parte superiore del campo di visualizzazione compaiono il valore di misura corrente o i risultati di misura attualmente determinati. Nella parte centrale del campo di visualizzazione compare lelenco dei valori di misura con i risultati delle funzioni di misura eseguite.

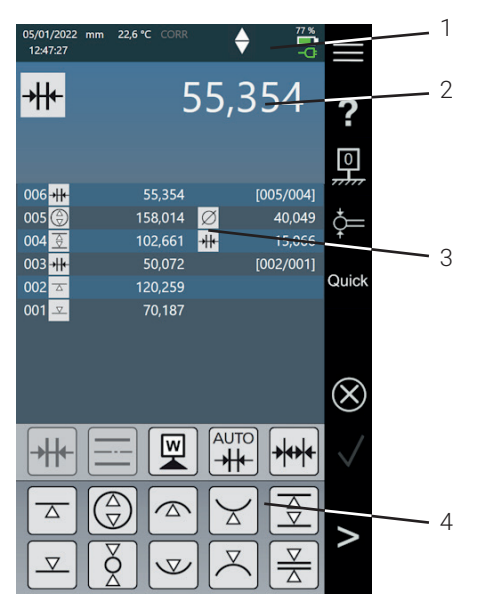

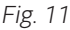

*Interfaccia utente del software Digimar (La figura mostra il Digimar 817 CLT.)*

- *1 barra dei menu*
- *2 valore di misura corrente*
- *3 elenco dei valori di misura*
- *4 barra dei tasti funzione*

Se la modalità Programma di misura è attiva, nel campo di visualizzazione compaiono gli elementi per la gestione dei programmi di misura e dei file dei risultati.

#### **3.4 Barra dei tasti funzione**

La barra dei tasti funzione, collocata sotto il campo di visualizzazione, comprende i pulsanti per la selezione di una funzione. A seconda della modalità selezionata sono presenti i seguenti pulsanti:

#### **Calibrazione del tastatore**

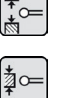

Calibrazione con cava

Calibrazione con settore

Calibrazione tastatore doppio *(Disponibile solo con Digimar 817 CLT.)*

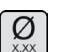

Calibrazione tastatore conico

# **Impostazione dei punti zero**

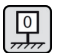

Punto zero base piano di riscontro

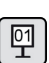

Zero 01 pezzo

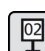

Zero 02 pezzo

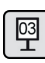

Zero 03 pezzo *(Disponibile solo con Digimar 817 CLT.)*

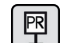

Immissione preset

<span id="page-17-0"></span>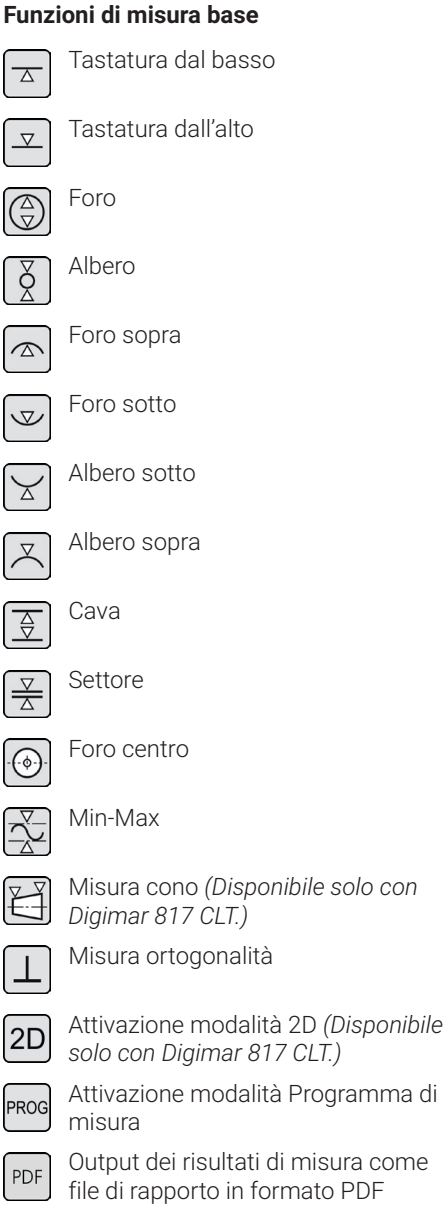

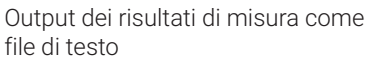

# **Funzioni di calcolo**

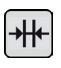

Calcolo distanza

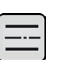

Calcolo simmetria

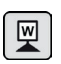

Impostazione zero pezzo

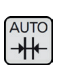

Calcolo automatico distanza *(Disponibile solo con Digimar 817 CLT.)*

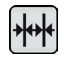

Misura automatica a catena

# **Altri tasti funzione**

Se per una funzione sono possibili ulteriori valori, a seconda della funzione, nella barra dei tasti funzione sono visualizzati i seguenti pulsanti:

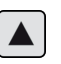

traslazione del tastatore di misura verso l'alto e tastatura

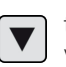

traslazione del tastatore di misura verso il basso e tastatura

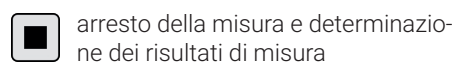

 $\mathbf{L}$ 

ne dei risultati di misura pausa della misura

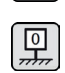

impostazione del piano di riscontro come riferimento per i risultati di misura

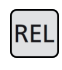

calcolo dei valori relativi dei risultati in "Funzione Min-Max"

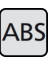

calcolo dei valori assoluti dei risultati in "Funzione Min-Max"

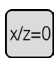

azzeramento dei valori di X e Z, per es. in "Misura ortogonalità"

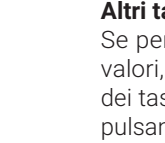

**TXT** 

# <span id="page-18-0"></span>**Funzioni di misura in modalità 2D**

*La misurazione in modalità 2D è disponibile solo su Digimar 817 CLT.*

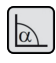

Immissione manuale angolo di basculamento

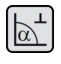

Determinazione angolo di basculamento con misuratore millesimale o comparatore

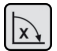

Basculamento pezzo a destra

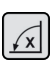

Basculamento pezzo a sinistra

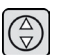

Albero

Foro

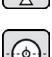

Foro centro

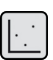

Vista grafico

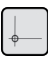

Punto zero alternativo

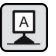

Asse di riferimento alternativo

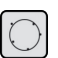

Cerchio di compensazione

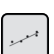

Retta di regressione

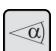

Angolo tra due rette

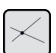

Punto di intersezione

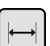

Distanza

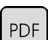

Output dei risultati di misura come file di rapporto in formato PDF

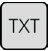

Output dei risultati di misura come file di testo

#### **Gestione del programma di misura**

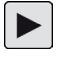

Consente di eseguire il programma di misura attualmente evidenziato nell'elenco dei file

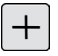

Consente di creare un nuovo programma di misura

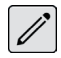

Consente di modificare il programma di misura attualmente evidenziato nell'elenco dei file

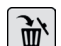

Cancella dalla memoria interna dell'altimetro il programma o i programmi di misura attualmente evidenziati nell'elenco dei file

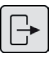

Copia tutti i programmi di misura sulla chiavetta USB collegata

Copia tutti i programmi di misura dalla chiavetta USB collegata alla memoria interna dell'altimetro

# **Gestione dei file dei risultati**

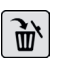

Cancella dalla memoria interna dell'altimetro il file o i file dei risultati attualmente evidenziati nell'elenco dei file

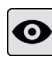

Visualizza il contenuto del file dei risultati attualmente selezionato nell'elenco dei file

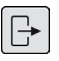

Copia tutti i file dei risultati sulla chiavetta USB collegata

# <span id="page-19-0"></span>**Modifica dei programmi di misura**

I pulsanti seguenti inseriscono la relativa funzione come passo di misura:

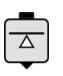

funzione di misura "Tastatura dal basso"

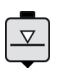

funzione di misura "Tastatura dall'alto"

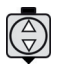

funzione di misura "Foro"

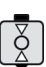

funzione di misura "Albero"

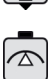

funzione di misura "Foro sopra"

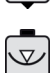

funzione di misura "Foro sotto"

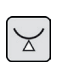

funzione di misura "Albero sotto"

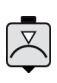

funzione di misura "Albero sopra"

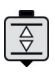

funzione di misura "Cava"

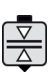

funzione di misura "Settore"

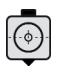

funzione di misura "Foro centro"

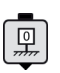

funzione "Punto zero base piano di riscontro"

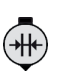

funzione di calcolo "Calcolo distanza"

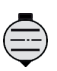

funzione di calcolo "Calcolo simmetria"

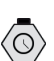

funzione "Delay"

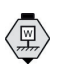

funzione di calcolo "Impostazione zero pezzo"

### **Esecuzione dei programmi di misura**

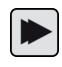

Avvia l'esecuzione del programma di misura

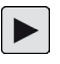

Esegue il passo di misura successivo del programma di misura

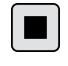

Termina l'esecuzione del programma di misura

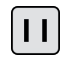

Interrompe l'esecuzione del programma di misura

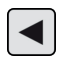

Torna al passo di misura precedente *(Disponibile solo con Digimar 817 CLT.)*

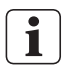

Tutte le funzioni sono descritte dettagliatamente nella guida in linea del software Digimar.

# <span id="page-20-0"></span>**4 Messa in funzione**

# **4.1 Prima messa in funzione**

L'altimetro deve essere utilizzato su un piano in granito del grado di precisione 0 o 1. Il piano di riscontro deve essere posizionato su un supporto privo di oscillazioni (evitare che si trasmettano le oscillazioni provenienti da macchine punzonatrici o simili).

Prima di procedere alla prima messa in funzione, l'altimetro deve essere montato e collegato correttamente.

L'alimentatore a spina deve essere collegato alla presa di ricarica. Dopo circa 5 minuti la batteria sarà sufficientemente carica per accendere l'altimetro.

# **4.1.1 Accensione**

- Per accendere l'altimetro occorre premere l'interruttore collocato sopra il pannello di controllo.
- Non appena il sistema operativo dell'altimetro si è avviato, sul pannello di controllo viene visualizzata l'interfaccia utente del software Digimar.

# **4.1.2 Impostazioni di base**

In occasione della prima messa in funzione è necessario configurare alcuni parametri, quali la lingua e l'unità di misura. A tale scopo:

- Nella barra dei menu dell'interfaccia utente premere il pulsante  $\blacksquare$
- Nel menu "Impostazioni" ora visualizzato, premere il pulsante  $\Box$  della voce di menu "Impostazioni strumento".

Nell'interfaccia utente compare la videata "Impostazioni strumento".

- In questa videata impostare la data corrente, l'ora e la lingua del software Digimar.
- Definire eventualmente un intervallo per lo spegnimento automatico dell'altimetro.
- Definire eventualmente un intervallo per lo spegnimento automatico della retroilluminazione del display.
- Regolare eventualmente la luminosità della retroilluminazione del display.
- Attivare eventualmente la protezione con password.
- Dopo aver definito tutte le impostazioni, premere ripetutamente il pulsante  $\sqrt{\phantom{a}}$ nella barra dei menu dell'interfaccia utente per acquisire le voci e chiudere il menu "Impostazioni".
- Le impostazioni possibili sono descritte dettagliatamente nella guida in linea del software Digimar. i

### <span id="page-21-0"></span>**4.2 Ricerca zero**

Dopo l'accensione dell'altimetro viene eseguita automaticamente una ricerca zero mediante traslazione del tastatore in direzione positiva e poi negativa. Sul piano di riscontro viene impostato il punto zero dell'asse Z.

Il punto zero può essere impostato nel modo desiderato, ad es. sulla superficie di un pezzo con la funzione "Zero 01 pezzo".

Se occorre ampliare l'area di lavoro dell'altimetro, è possibile portare a contatto una superficie a un'altezza nota e impostare tale altezza come compensazione del punto zero con la funzione "Immissione preset".

# **4.3 Calibrazione del tastatore**

- Inserire l'inserto di misura desiderato nel supporto sulla slitta di misura e collocare il master di riscontro sul piano di riscontro.
- Nella barra dei menu dell'interfaccia utente premere il pulsante
- Nella barra dei tasti funzione, premere il pulsante relativo alla procedura di calibrazione desiderata:

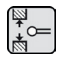

Calibrazione con cava

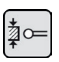

Calibrazione con settore

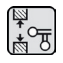

Calibrazione tastatore doppio *(Disponibile solo con Digimar 817 CLT.)*

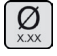

Calibrazione tastatore conico

• Posizionare manualmente il tastatore di misura all'altezza appropriata per l'operazione di calibrazione, ad es. all'altezza del centro della cava del master di riscontro, se è selezionata la funzione "Calibrazione con cava".

• Spostare il master di riscontro in modo che il tastatore di misura si trovi nella cava.

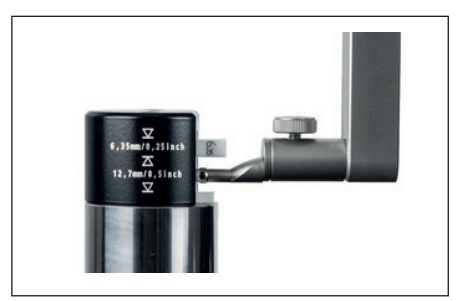

*Fig. 12 Posizionamento del master di riscontro durante la calibrazione con cava*

- La procedura di calibrazione è eseguita in automatico. Per il controllo visivo, nell'interfaccia utente è visualizzata un'animazione corrispondente alla procedura di calibrazione.
- La costante del tastatore determinata è visualizzata nella parte superiore del campo di visualizzazione.

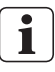

Le singole procedure di calibrazione sono descritte dettagliatamente nella guida in linea del software Digimar.

# <span id="page-22-0"></span>**4.4 Punto zero sul piano di riscontro**

• Nella barra dei menu dell'interfaccia utente premere il pulsante

Se sono già stati impostati altri zeri pezzo, il pulsante del punto zero corrente è visualizzato nella barra dei menu. Nel caso, premere questo pulsante.

- Nella barra dei tasti funzione dell'interfaccia utente premere il pulsante  $\boxed{9}$
- Il tastatore si porta automaticamente sul piano di riscontro e acquisisce la posizione di contatto come punto zero.

Tutti i punti zero eventualmente impostati in precedenza (01, 02 e 03 e Preset) vengono automaticamente cancellati.

# **4.5 Zero pezzo**

- Portarsi a contatto con la superficie la cui posizione deve essere utilizzata come punto zero.
- Nella barra dei menu dell'interfaccia utente premere il pulsante

Se sono già stati impostati altri zeri pezzo, il pulsante del punto zero corrente è visualizzato nella barra dei menu. Nel caso, premere questo pulsante.

• Nella barra dei tasti funzione, premere il pulsante relativo al punto zero da impostare:

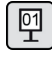

Zero 01 pezzo

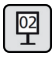

Zero 02 pezzo

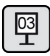

Zero 03 pezzo *(Disponibile solo con Digimar 817 CLT.)*

• Nella barra dei menu premere il pulsante per impostare lo zero pezzo.

# **4.6 Compensazione del punto zero**

La compensazione del punto zero permette di estendere il campo di misura dell'altimetro. Con una compensazione del punto zero di 100,00 mm, a una posizione di 50,00 mm è possibile assegnare ad es. un'altezza di 150,00 mm, ossia il campo di misura si sposta di 100 mm.

• Nella barra dei menu dell'interfaccia utente premere il pulsante ...

Se sono già stati impostati altri zeri pezzo, il pulsante del punto zero corrente è visualizzato nella barra dei menu. Nel caso, premere questo pulsante.

- Nella barra dei tasti funzione dell'interfaccia utente premere il pulsante  $\sqrt{\mathbb{P}$
- Nel campo di visualizzazione dell'interfaccia utente compaiono il campo di immissione "PR" e una finestra di dialogo con tastierino numerico.
- Immettere il valore di compensazione del punto zero mediante il tastierino numerico e nella barra dei menu premere il pulsante per acquisire il valore immesso.
- Il campo di misura si estende del valore immesso.

# <span id="page-23-0"></span>**4.7 Metodi di misura**

### **4.7.1 Funzioni di misura base**

Le funzioni di misura base possono essere avviate in modo semplice e veloce premendo un pulsante.

La procedura è sempre la stessa:

- posizionare il tastatore di misura sopra o sotto il punto da misurare.
- Nella barra dei tasti funzione dell'interfaccia utente premere il pulsante della funzione di misura desiderata.
- Il tastatore di misura si porta automaticamente sulla superficie da misurare e acquisisce il valore di misura.

Nelle misure dinamiche in cui si deve misurare un massimo o un minimo (fori o alberi), il pezzo o lo strumento di misura devono essere spostati in modo che lo strumento possa determinare un valore estremo. Nelle misure che prevedono due tastature consecutive (ad es. foro, cava o albero), la prima tastatura è sempre in alto.

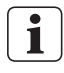

Le singole funzioni di misura sono descritte dettagliatamente nella guida in linea del software Digimar.

# **4.7.2 Modalità 2D**

#### *Disponibile solo con Digimar 817 CLT.*

Le funzioni di misura in modalità 2D consentono di eseguire le più comuni operazioni in 2D, tra cui il calcolo dei cerchi di compensazione (circonferenza passante per i cerchi dei fori) o degli angoli e delle distanze tra i fori. A tal fine i valori di misura degli assi Z e X vengono rilevati e salvati separatamente.

La sequenza delle funzioni di misura in modalità 2D è sempre la seguente:

- Attivare la modalità 2D premendo il pulsan $te$  2D
- Misurare le caratteristiche nell'asse Z.
- Ruotare/basculare il pezzo (generalmente di 90°) premendo il pulsante  $\left[\overline{x},\right]$  o  $\left[\overline{x}\right]$ .
- Misurare nuovamente le caratteristiche nell'asse X con la stessa sequenza.
- Se occorre misurare altre caratteristiche nell'asse Z, il pezzo deve essere ribaltato indietro premendo il pulsante  $\sqrt{\alpha}$  o  $\sqrt{\alpha}$ .
- Eseguire il calcolo, per es. "Cerchio di compensazione".

Se la modalità 2D è attiva, i pulsanti corrispondenti alle possibili funzioni di misura sono visualizzati nella barra dei tasti funzione dell'interfaccia utente.

Nel campo di visualizzazione dell'interfaccia utente, i risultati delle misure eseguite possono essere visualizzati come elenco di valori di misura o come grafico.

La rappresentazione grafica può essere attivata o disattivata premendo il pulsante  $\mathbf{r}$ 

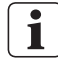

Le singole funzioni di misura in modalità 2D sono descritte dettagliatamente nella guida in linea del software Digimar.

# <span id="page-24-0"></span>**4.7.3 Modalità Quick**

*Disponibile solo con Digimar 817 CLT.* 

In modalità Quick, il sistema riconosce la funzione di misura desiderata in base al movimento della slitta di misura e la avvia automaticamente.

Con la modalità Quick, ad esempio, è possibile eseguire misure a catena o misurare più fori in modo rapido ed efficiente (ad es. nel calcolo della circonferenza passante per i cerchi dei fori).

Per attivare la modalità Quick:

• Nella barra dei menu dell'interfaccia utente premere il pulsante **Quick** 

Se la modalità Quick è attiva, la dicitura del pulsante è visualizzata in verde.

- Sulla base dell'altimetro premere il tasto di commutazione  $\sum$  relativo al tipo di misura desiderato.
- L'icona della misura attivata è visualizzata nella barra di stato

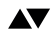

Misura "Piano" per una misurazione punto punto.

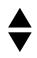

Misura "Foro" per una misura a due punti.

• Portare il tastatore di misura su una posizione del punto da misurare, ad es. sopra una superficie di contatto.

• Mediante la maniglia di posizionamento spostare la slitta leggermente verso la superficie di contatto, per es. in basso.

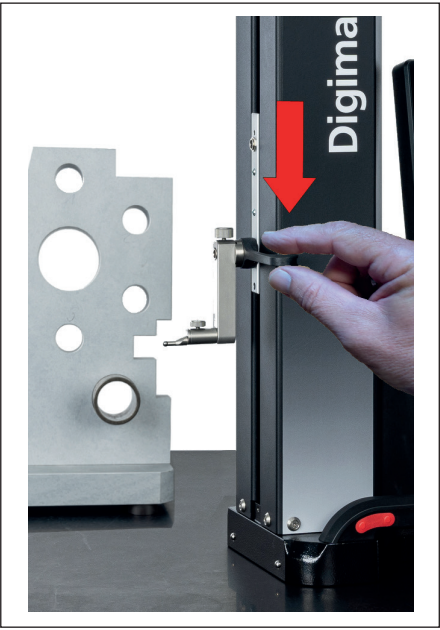

*Fig. 13 Spostamento verso il basso della slitta mediante la maniglia di posizionamento*

- Lo strumento riconosce che la superficie deve essere portata a contatto e avvia automaticamente la funzione di misura.
- Dopo la tastatura il valore di misura viene acquisito e visualizzato nella parte superiore del campo di visualizzazione.

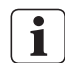

Una misura in modalità Quick può essere annullata in qualsiasi momento premendo il pulsante  $\otimes$  nella barra dei menu dell'interfaccia utente.

# <span id="page-25-0"></span>**4.7.4 Modalità Programma di misura**

Nella modalità Programma di misura è possibile automatizzare i passi di misura ricorrenti creando un programma di misura, salvandolo come file e poi eseguendolo.

I risultati di un programma di misura possono essere salvati e visualizzati come file di risultati in formato PDF e/o testo.

Per attivare la modalità Programma di misura:

• Nella barra dei menu dell'interfaccia utente premere il pulsante  $\equiv$  e nel menu "Impostazioni" ora visualizzato selezionare la voce "Programmi".

In alternativa premere il pulsante recol nella barra dei tasti funzione dell'interfaccia utente.

• La modalità Programma di misura viene attivata e compare la videata "Programmi".

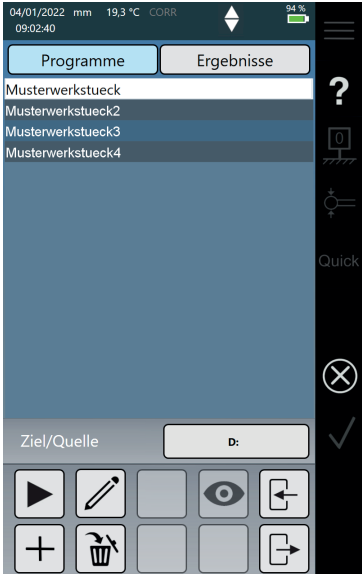

*Fig. 14 Videata "Programmi" (La figura mostra il Digimar 817 CLT.)*

• Nella videata "Programmi" si possono selezionare e gestire i programmi di misura e i file dei risultati dei programmi di misura eseguiti.

Se la modalità Programma di misura è attiva, i pulsanti corrispondenti alla gestione dei file dei programmi di misura e dei risultati o alla modifica dei programmi di misura sono visualizzati nella barra dei tasti funzione dell'interfaccia utente.

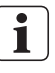

La creazione, la modifica e l'esecuzione di un programma di misura sono descritte dettagliatamente nella guida in linea del software Digimar.

#### **4.7.5 Risultati di misura**

I risultati di misura possono essere salvati in file PDF e/o di testo.

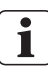

La creazione e l'output dei file PDF e di testo sono descritti dettagliatamente nella guida in linea del software **Digimar** 

# <span id="page-26-0"></span>**5 Appendice**

### **5.1 Cura e manutenzione**

È necessario prestare attenzione affinché il piano di riscontro sia sempre pulito. Il piano di riscontro dovrebbe essere quotidianamente privo di polvere, olio o emissioni di refrigerante.

Lo sporco presente sui cuscinetti pneumostatici ha un effetto negativo sul comportamento di misura e sulla precisione.

La batteria può essere sostituita senza che i dati memorizzati nello strumento vadano perduti.

# **5.2 Pulizia dello strumento**

Lo strumento può essere pulito con un panno umido. Durante la pulizia fare in modo che nessun liquido penetri nello strumento!

Per la pulizia non utilizzare solventi, detergenti abrasivi o che comunque possano danneggiare le parti in plastica!

I cuscinetti pneumostatici possono essere puliti con un po' di alcol denaturato (alcol).

### **5.3 Carica della batteria**

Per caricare la batteria l'alimentatore a spina deve essere collegato alla presa di ricarica. Lo stato di carica della batteria è visualizzato nella barra di stato dell'interfaccia utente  $(\frac{100\%}{\ }).$ 

L'alimentatore a spina può anche rimanere sempre collegato poiché il procedimento di carica è monitorato da una protezione contro i sovraccarichi. La batteria viene caricata anche quando l'altimetro è spento ( ).

Nella barra di stato verrà visualizzata anche una batteria scollegata ( $\sum$ )

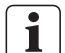

Anche se non viene utilizzata, la batteria si scarica col tempo. Le batterie scariche possono perdere la loro capacità o diventare del tutto inutilizzabili. Si raccomanda quindi di caricare la batteria ogni 6 mesi.

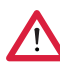

Non fare mai andare in cortocircuito la batteria. Pericolo di incendio e di esplosione!

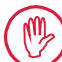

L'altimetro dovrebbe sempre essere in funzione con la batteria inserita.

# <span id="page-27-0"></span>**5.4 Dati tecnici**

# **5.4.1 Digimar 817 CLT**

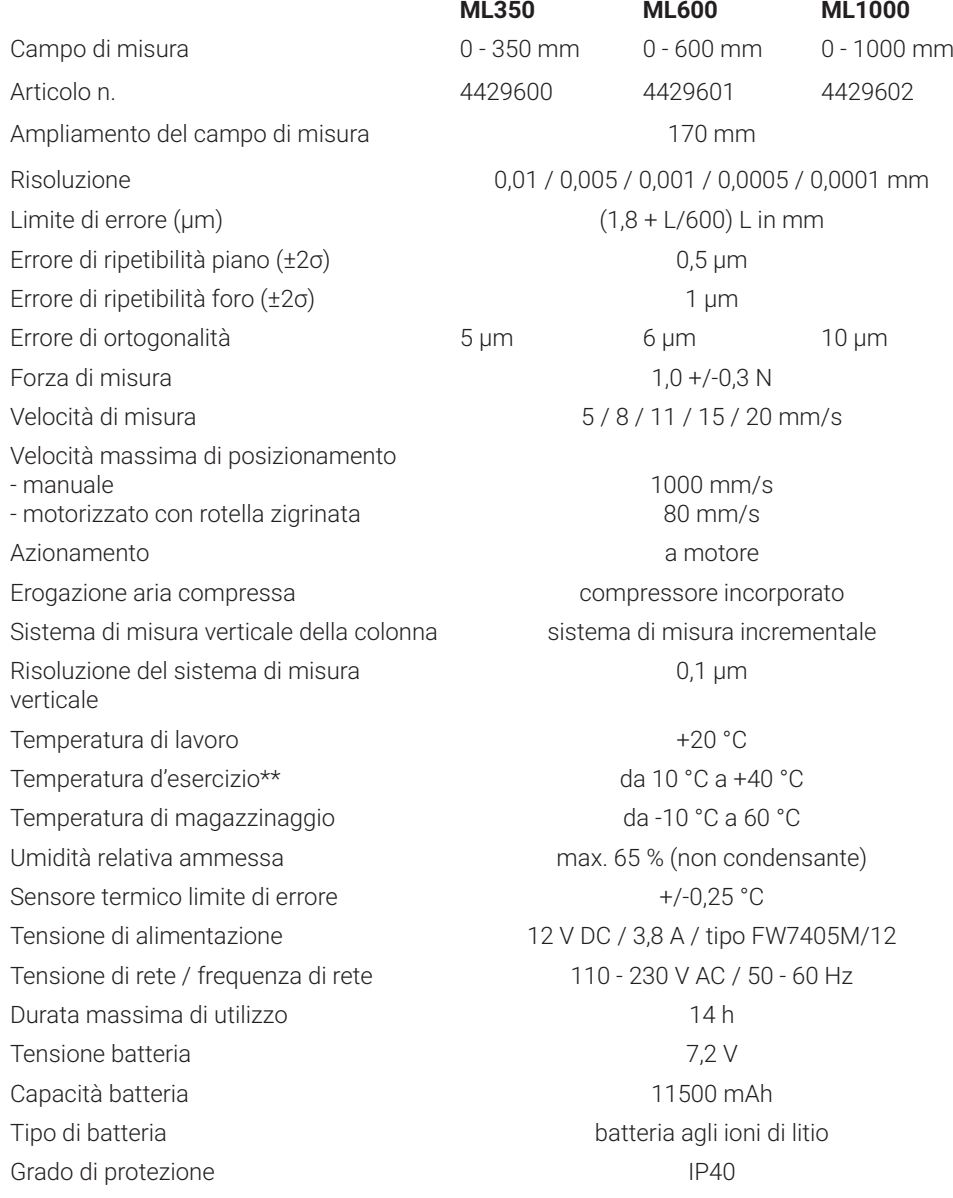

# <span id="page-28-0"></span>**5.4.2 Digimar 816 CLT**

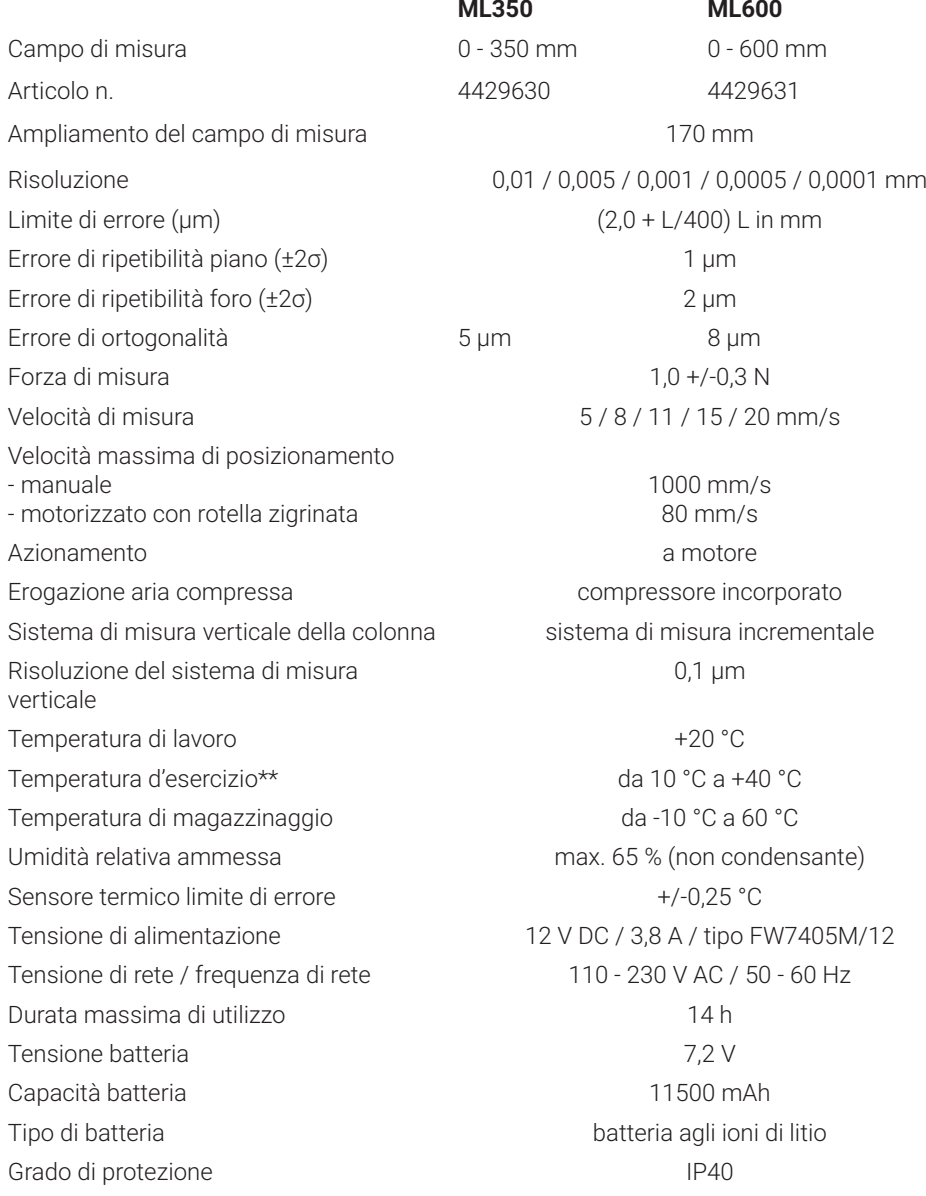

# <span id="page-29-0"></span>**5.5 Informazioni sullo strumento**

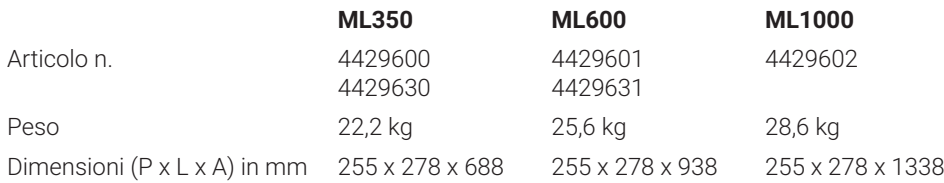

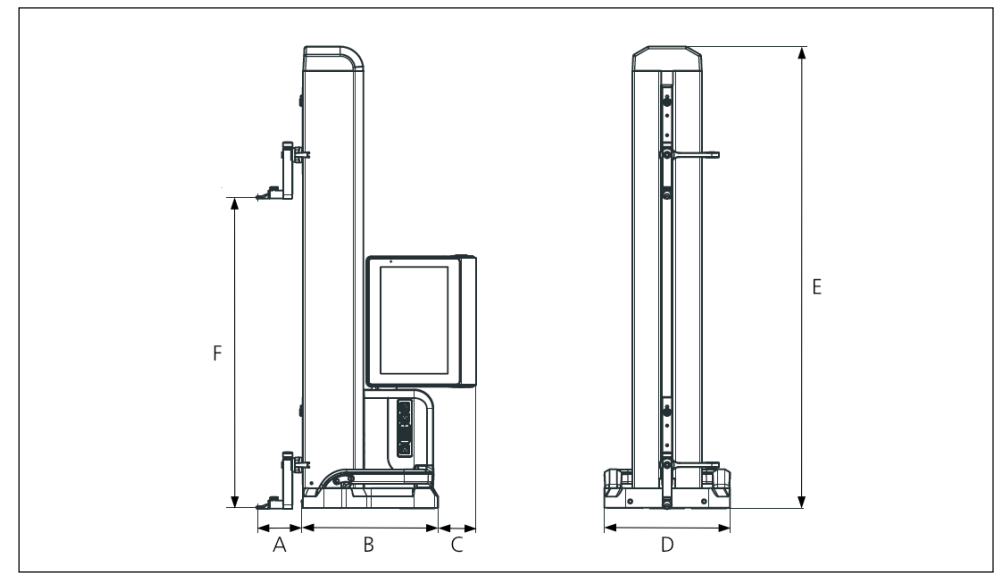

*Fig. 15 Dimensioni dello strumento*

- *A 89,2 mm*
- *B 278 mm*
- *C 77 mm*
- *D 255 mm*
- *E 688 mm | 938 mm | 1338 mm*
- *F 0 350 mm | 0 600 mm | 0 1000 mm*

# <span id="page-30-0"></span>**5.6 Accessori**

# **5.6.1 Supporti e sostegni per inserti di misura**

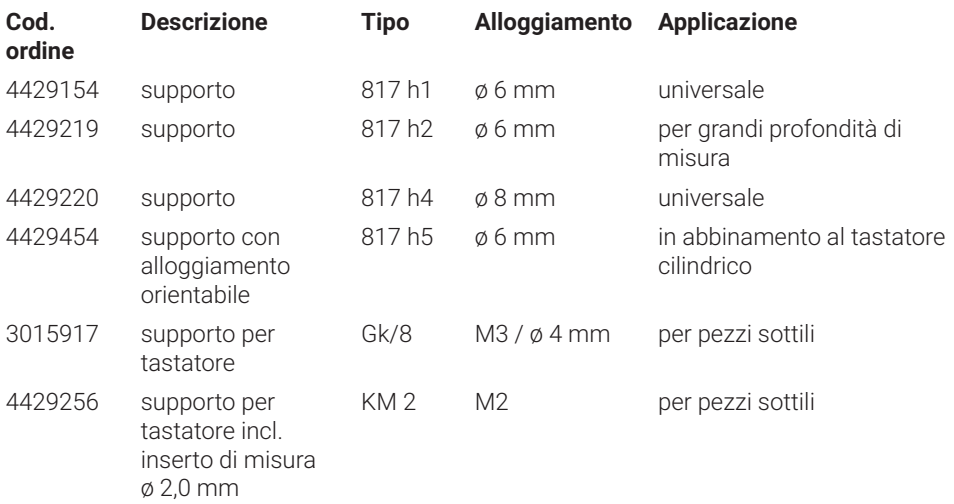

# **5.6.2 Inserti di misura**

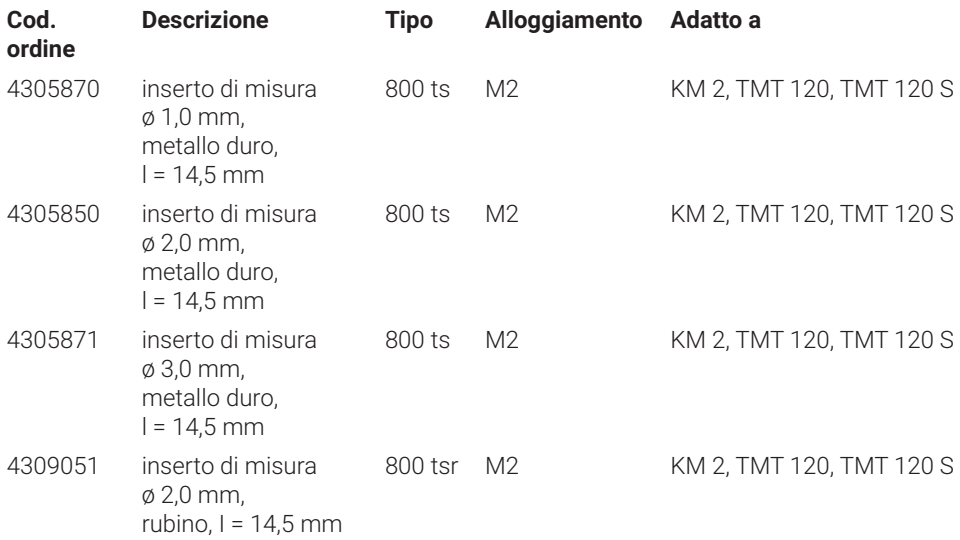

# <span id="page-31-0"></span>**5.6.3 Tastatori a sfera**

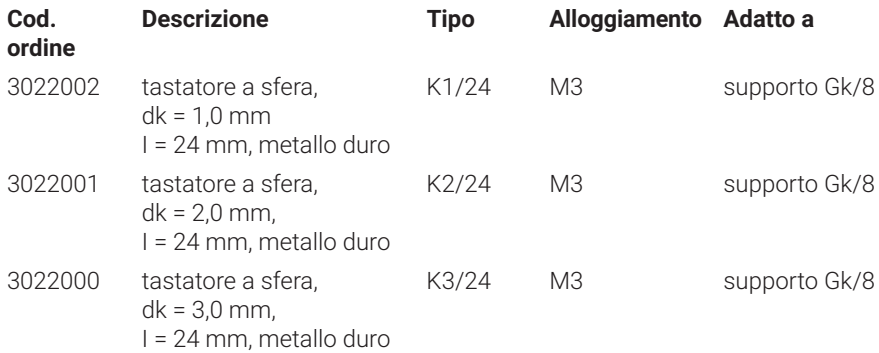

# **5.6.4 Inserti di misura a sfera**

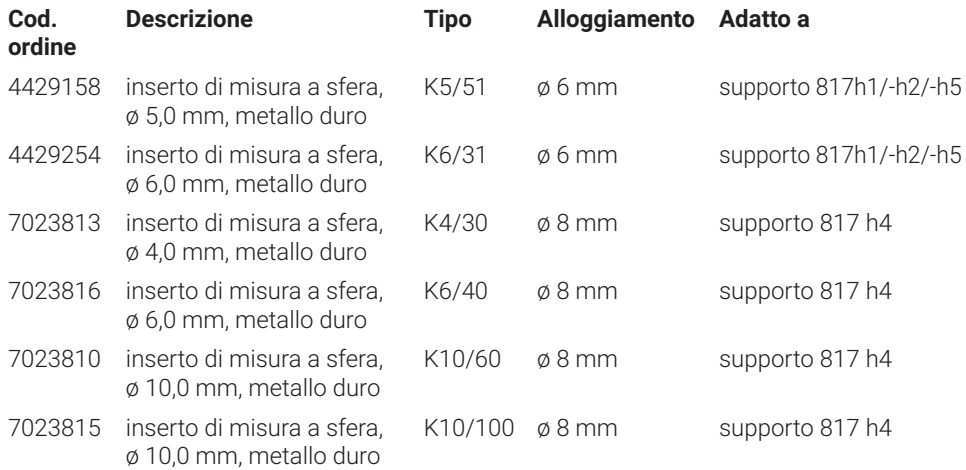

# **5.6.5 Inserti di misura cilindrici e a disco**

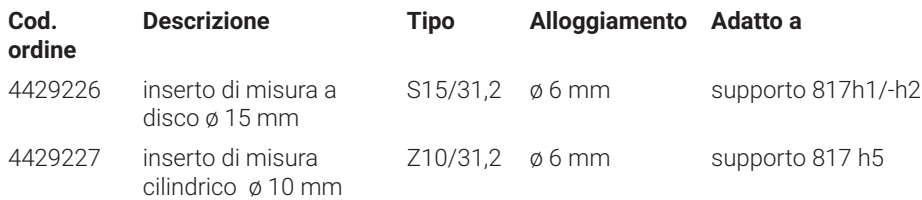

# <span id="page-32-0"></span>**5.6.6 Inserti di misura conici**

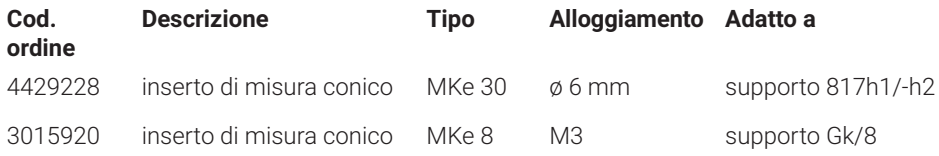

# **5.6.7 Accessori per misura di ortogonalità**

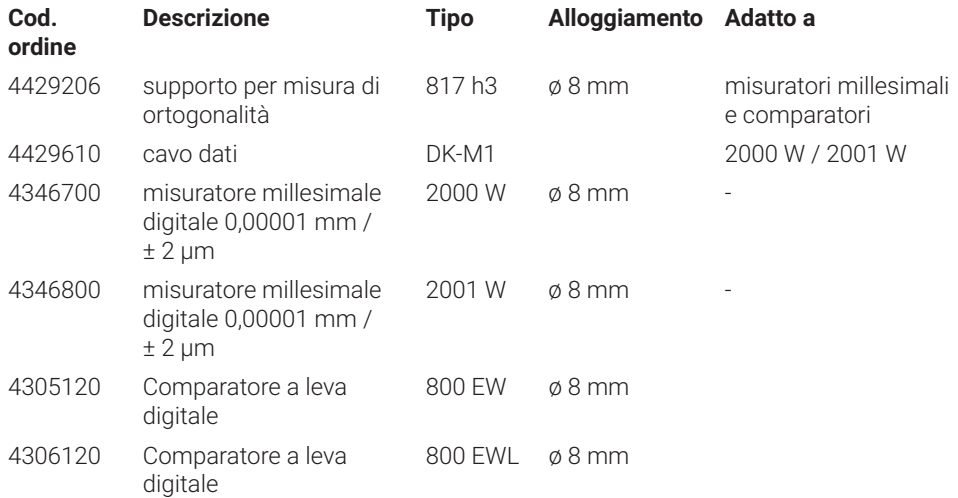

# **5.6.8 Tastatori di profondità**

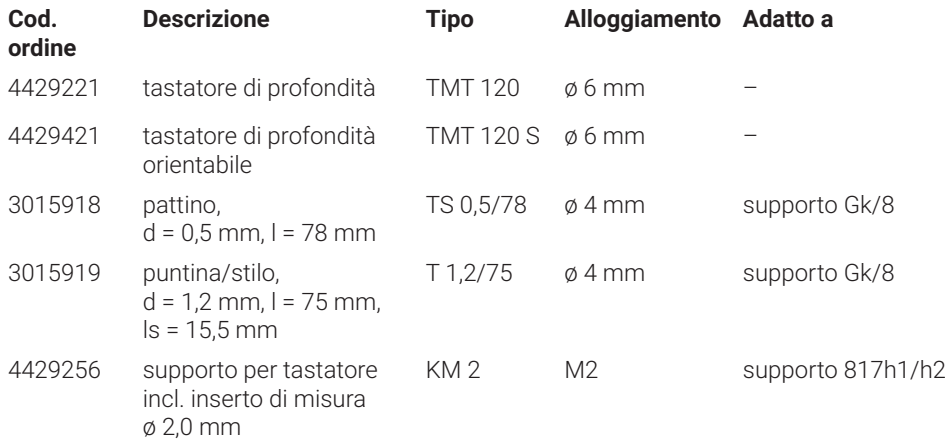

# <span id="page-33-0"></span>**5.6.9 Altri accessori**

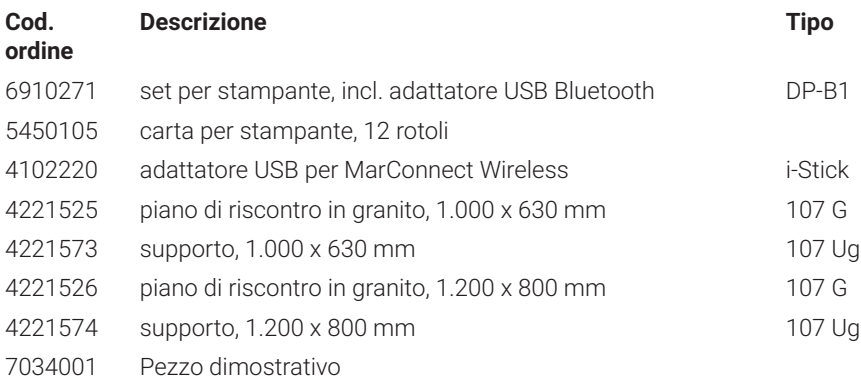

# <span id="page-34-0"></span>**6 Indice analitico**

#### **A**

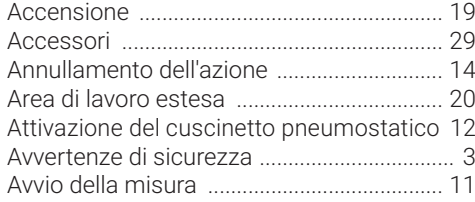

# **B**

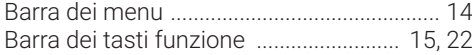

# **C**

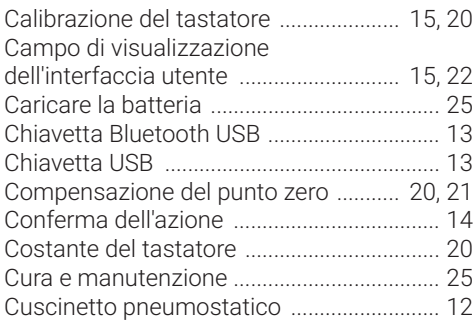

# **D**

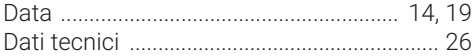

# **E**

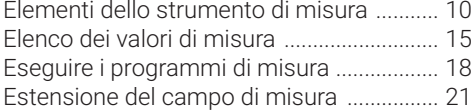

# **F**

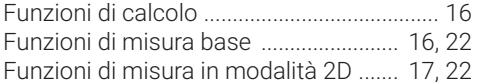

# **G**

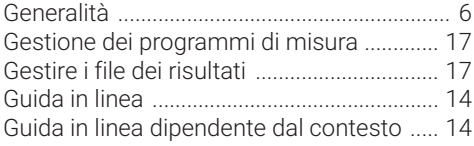

#### **I** Impostazione dei punti zero ........................ [15](#page-16-0) Impostazioni ................................................... [19](#page-20-0) Impostazioni dello strumento ..................... [19](#page-20-0) Indicazione della trasmissione dati ........... [14](#page-15-0) Informazioni sullo strumento ...................... [28](#page-28-0) Inserimento della batteria .............................. [8](#page-9-0) Interfaccia utente ................................... [14,](#page-15-0) [19](#page-20-0) Interruttore ...................................................... [10](#page-11-0) I-Stick ............................................................... [13](#page-14-0)

# **L**

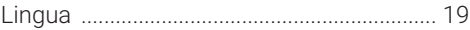

#### **M**

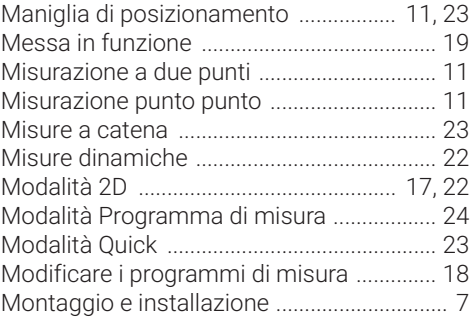

# **O**

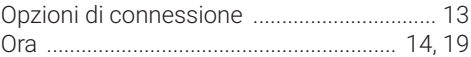

# **P**

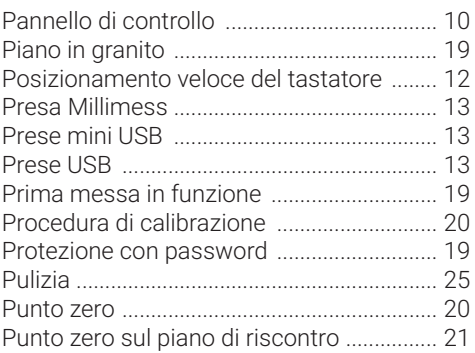

# **R**

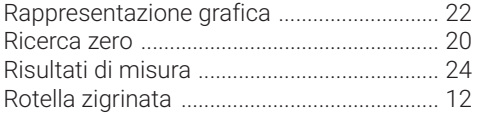

# **S**

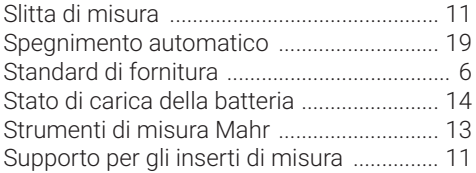

# **T**

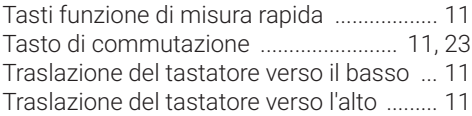

# **U**

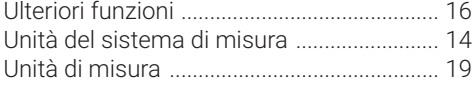

# **V**

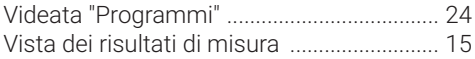

# **Z**

Zero pezzo ...................................................... [21](#page-22-0)

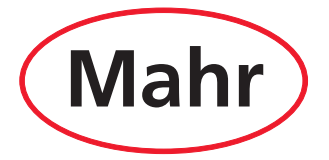

www.mahr.com